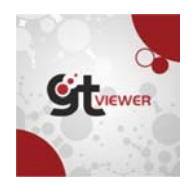

# **Query List Presentation in GTViewer 14**

## **O Overview**

GTViewer provides a good deal of control over how the list of Queries is presented to the user under the Query menu. The ability to group queries has been available for some time, but GTViewer version 14 has provided a new feature to add visual Separator lines between the query items.

After seeing a customer creatively use a dummy query with the name "-------------------------------- " to provide a visual separator between groups of queries, it seemed like a good idea to add support for this functionality directly into the product. The Query Info section in the .GTM file has recently had its documentation updated, so this post will highlight this section and show how the new Separator feature can be used. w the list of Queries is prese<br>ble for some time, but GTVi<br>e query items.<br>ery with the name "----------<br>a good idea to add support f<br>ile has recently had its docu-<br>parator feature can be used.<br>wailable to the user under th

## **Query Info Section**

The **Query Info** section defines which queries are available to the user under the Query menu in **GTViewer**. Each Query Item is specified in the following format:

```
Quer
ry=<query 
file>
```
O Or

```
Quer
ry=<query 
file>|<qu
uery grou
up>
```
The **Query File** (.qry) is the compiled query file created for a particular query (with the GTQuery tool in G GTData). The **Query File** (.qry) is the compiled query file created for a particular query (with the GTQuery tool in<br>GTData).<br>**Query Groups** can be defined for the Desktop version of GTViewer (they will be ignored in other products

Query Group will create a group item on the Query menu that will pop up when selected to show the group items. Grouped items must be sequentially listed and the group name can only be used for one group (you cannot have a two or more group with the same name).

The difference between grouped menu items and non-grouped items is shown below. The first example shows a straight list of queries with no grouping:

```
[Query Info]
Quer
ry=query_p
pole.qry 
Quer
ry=query_s
sub.qry 
Query=query_ele_cust.qry
Quer
ry=query_t
trans.qry 
Quer
ry=query_v
valve.qry 
Query=query_gas_meter.qry
Quer
ry=query_i
inter.qry 
Query=query_circuit.qry
Query=query_circuit_prompts.qry
Quer
ry=query_p
phases.qry
Query=query_phases.qry<br>Query=query_phases_prompts.qry
```
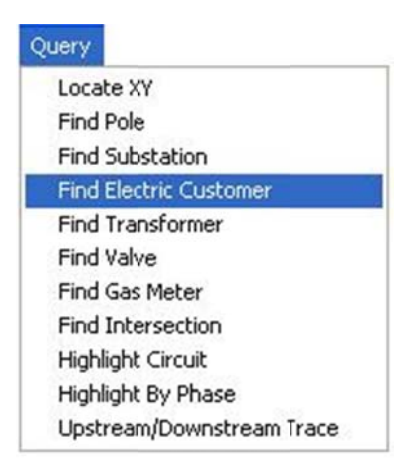

The second example shows how 4 queries are grouped as "Electric" and 2 queries are grouped as "Gas":

```
[Query Info]
Query=query_pole.qry|Electric
Query=query_sub.qry Electric
Query=query_ele_cust.qry|Electric
Query=query_trans.qry Electric
Query=query_valve.qry|Gas
Query=query_gas_meter.qry|Gas
Query=query_inter.qry
Query=query_circuit.qry
Query=query_circuit_prompts.qry
Query=query_phases.qry
Query=query_phases_prompts.qry
```
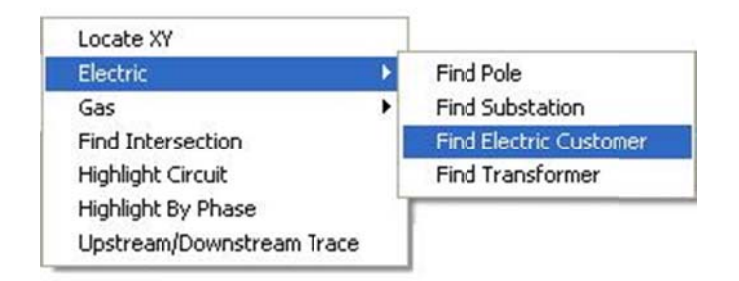

Note: the Upstream/Downstream Trace menu item is an Application.

### **The Separator**

A feature added in GTViewer version 14, allows the use of a visual separator between Query Items. Using an entry like one of the following:

Quer ry=Separat tor

o or

Quer ry=Separat tor|<group p name>

These entries will insert a menu separator at that position in the query list. Menu Groups are supported as well, so if you want to put a separator in a pop up menu for a menu group, just use the Separator entry with a group n name.

#### **Example:**

```
[Query Info]
Query=Separator
Query=query_pole.qry|Electric
Query=query_sub.qry|Electric
Query=query_elec_cust.qry|Electric
Query=Separator|Electric
Query=query_trans.qry|Electric
Query=query_valve.qry|Gas
Query|Separator|Gas
Quer
ry|query_g
gas_meter.
.qry|Gas
Query=query_trans.qry|Electric<br>Query=query_valve.qry|Gas<br><mark>Query|Separator|Gas</mark><br>Query|query_gas_meter.qry|Gas<br>Query|query_fiber_term.qry|Fiber
Query|Separator|Fiber
Query|query_fiber_splice.qry|Fiber
Query Separator
Quer
ry|query_i
inter.qry 
Query Separator
Query=query_circuit.qry
Query=query_circuit_prompts.qry
Query|Separator
```

| Locate XY                    |   |                       |
|------------------------------|---|-----------------------|
| Electric                     | ٠ |                       |
| Gas                          | ٠ | <b>Find Valve</b>     |
| Fiber                        | ٠ | <b>Find Gas Meter</b> |
| <b>Find Intersection</b>     |   |                       |
| <b>Highlight Circuit</b>     |   |                       |
| <b>Valve Isolation Trace</b> |   |                       |

*Note: the Valve Isolation Trace menu item is an Application.*